# **GUIDA RAPIDA zeroCO2 small**

PRIMO AVVIAMENTO:

**DOPOAVEREFFETTUATOTUTTI I COLLEGAMENTICOME DA SCHEMI FORNITINEL MANUALE, AVVIAREL'INVERTER SECONDOLE SEGUENTI INDICAZIONI:**

- **1) ALIMENTARE L'INVERTER LATOAC (CONNESSIONE GRID)**
- **2) ACCENDERELEBATTERIE**
- **3) ATTENDERE ACCENSIONEDISPLAY INVERTER (POTREBBEROVOLERCI FINOA 30s)**
- **4) RUOTAREIN POSIZIONE"ON" IL SEZIONATORE DCDELLESTRINGHE (A BORDOMACCHINA)**

#### 1) CONFIGURAZIONE BATTERIA:

- **A) Andare sul menu principale**
- **B) Andare su ADVANCED SETTINGS**
- **C) Inserire la password 0010 (DOWN -DOWN – UP – ENTER)**
- **D) Andare su STORAGE ENERGY SET**
- **E) Andare su BATTERY SELECT**
- **F) Selezionare PYLON LV**
- **G) OverDischarge SOC: 20%**
- **H ) ForceCharge SOC: 19% - Impostare FORCECHG current/power a 10 A/500W, a seconda del firmware**

**N.B. Se non si possiede alcuna batteria impostare BATTERY SELECT NO BATTERY**

## 2) CONFIGURAZIONE METER:

- **A) Andare sul menu principale**
- **B) Andare su ADVANCED SETTINGS**
- **C) Inserire la password 0010 (DOWN -DOWN – UP – ENTER)**
- **D) Andare su STORAGE ENERGY SET**
- **E) Andare su METER SET**
- **F) Selezionare METER SELECT**

**IN BASE AL METER IN POSSESSO SELEZIONARE IL PROFILO CORRETTO:**

- **EASTRON 1PH METER (EASTRON SDM120M oppure EASTRON SDM120CTM)**
- **EASTRON 3PH METER (EASTRON SDM630 oppure EASTRON SDM630MCT)**
- **1PH METER (ACREL ACR10R-D16TE)**
- **G) Selezionare METER PLACEMENT - In base a dove è installato il meter/CT:**
	- **Selezionare GRID se il meter è installato come da schema, a monte dell'impianto**
	- **Selezionare LOAD in caso il meter legga solo la fase che alimenta i carichi**
- **N.B. Se non si possiede alcun meter impostare METER SELECT NO METER**

## 3) CONFIGURAZIONE MODALITA' AUTOCONSUMO (SELF USE):

- **A) Andare sul menu principale**
- **B) Andare su ADVANCED SETTINGS**
- **C) Inserire la password 0010 (DOWN -DOWN – UP – ENTER)**
- **D) Andare su STORAGE ENERGY SET**
- **E) Andare su STORAGE MODE SELECT**
- **F) Selezionare SELF USE poi fare ENTER**
- **G) Selezionare ON**
- $H$  **TIME** OF USE  $\rightarrow$  STOP/ OFF, a seconda del firmware
- **I) CHARGING FROM GRID ALLOW**

# 4) CONFIGURAZIONE MODALITA' DI LAVORO 1

- **A) Andare sul menu principale**
- **B) Andare su ADVANCED SETTINGS**
- **C) Inserire la password 0010 (DOWN -DOWN – UP – ENTER)**
- **D) Andare su STORAGE ENERGY SET**
- **E) Andare su STORAGE MODE SELECT**
- **F) Selezionare FEED IN PRIORITY poi fare ENTER**
- **G) Selezionare OFF**

# 5) CONFIGURAZIONE MODALITA' DI LAVORO 2

- **A) Andare sul menu principale**
- **B) Andare su ADVANCED SETTINGS**
- **C) Inserire la password 0010 (DOWN -DOWN – UP – ENTER)**
- **D) Andare su STORAGE ENERGY SET**
- **E) Andare su STORAGE MODE SELECT**
- **F) Selezionare BACKUP poi fare ENTER**
- **G) Selezionare OFF**

# 6) CONFIGURAZIONE MODALITA' DI LAVORO 3

- **A) Andare sul menu principale**
- **B) Andare su ADVANCED SETTINGS**
- **C) Inserire la password 0010 (DOWN -DOWN – UP – ENTER)**
- **D) Andare su STORAGE ENERGY SET**
- **E) Andare su STORAGE MODE SELECT**
- **F) Selezionare OFF GRID poi fare ENTER**
- **G) Selezionare OFF**

## 7) AUTOTEST (SELF TEST CEI-0-21)

- **A) Andare sul menu principale**
- **B) Andare su ADVANCED SETTINGS**
- **C) Inserire la password 0010 (DOWN -DOWN – UP – ENTER)**
- **D) Andare su SELF TEST CEI 0 21**
- **E) Andare su COMPLETE TEST**
- **F) Selezionare YES e attendere il completamento dell'analisi soglie**
- **G) I risultati saranno disponibili nella voce TEST REPORT (sempre dello stesso menu**)

# 8) MODALITA' ANTI EMISSIONE (Lmt by Epm)

- **A) Andare sul menu principale**
- **B) Andare su ADVANCED SETTINGS**
- **C) Inserire la password 0010 (DOWN -DOWN – UP – ENTER)**
- **D) Andare su EXPORT POWER SET**
- **E) Settare ON/OFF**  $\rightarrow$  **ON**
- **F**) **Settare Backflow Power**  $\rightarrow$   $+$  0000 W (Potenza massima in uscita verso il contatore)
- **G) Settare FailSafe OFF**
- **N.B. Per disattivare la modalità e dunque immettere in rete settare ON/OFF OFF**

## 9) CONFIGURAZIONE Wi-Fi (portale/app Solis Cloud)

**È IMPORTANTE PER VALIDARE COMPLETAMENTE LA GARANZIA DEL PRODOTTO ZeroCO2 Small METTERLO ONLINE SUL PORTALE "SOLIS CLOUD" CON REGISTRAZIONE DELL'ACCOUNT CLIENTE.**

PER INFORMAZIONI SULLA CONFIGURAZIONE FARE RIFERIMENTO ALLA GUIDA WIFI PER ZeroCO2 DISOPONIBILE SUL SITO [www.energysynt.com](http://www.energysynt.com/)

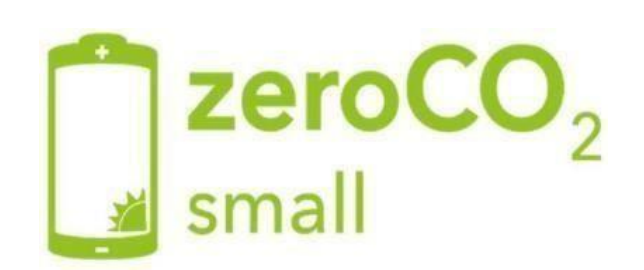